# **A. Introduction**

L'objectif de ce chapitre est d'apprendre à maîtriser les fonctionnalités par défaut (c'est-à-dire sans l'installation de plug-ins) les plus utiles de Matomo.

Ce chapitre s'adresse principalement aux profils suivants :

- Équipes métier
- Formateurs

# **B. Comparer les audiences grâce aux segments**

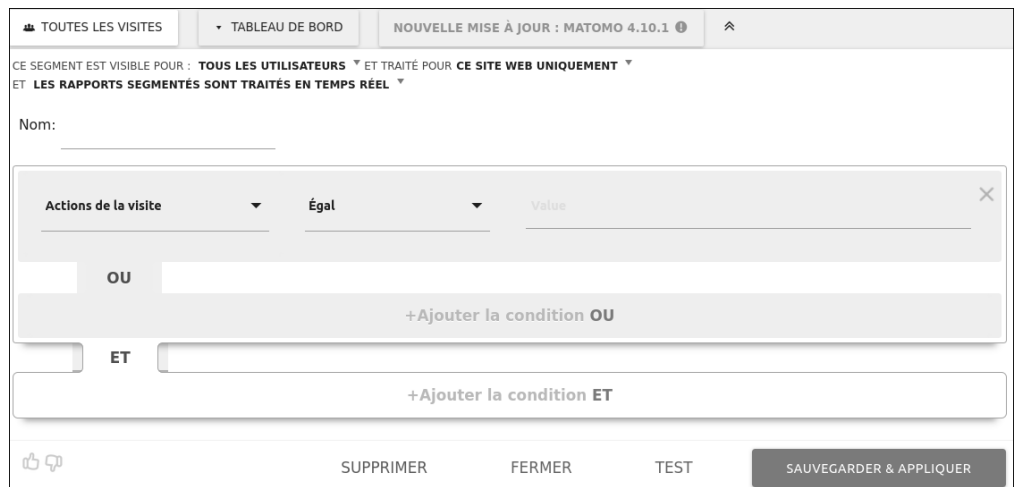

Il existe de multiples définitions de ce que sont les **segments**.

Pour notre part, nous dirions que cela permet de définir des audiences, c'est-à-dire de filtrer les visiteurs/utilisateurs afin de les regrouper.

Par défaut, le segment **Toutes les visites** est appliqué ; si on voulait être pointilleux, on dirait, **Toutes les visites** remontées par Matomo.

Analyser toutes les visites de votre site n'est peut-être pas ce que vous recherchez. En effet, vous pourriez vouloir analyser uniquement les visites provenant d'entreprises Dans ce cas, vous pouvez définir un segment appelé **Entreprises** pour lequel vous allez indiquer l'audience correspondante.

Par exemple, si votre site possède une rubrique **Entreprise**, vous pouvez faire l'hypothèse que tous les visiteurs qui consultent une page de cette rubrique (contenant donc le répertoire /entreprises/) sont des entreprises.

Il est clair que cette définition peut être remise en question, mais l'idée est là : un segment se caractérise par une définition et représente une audience.

#### **1. Créer un segment**

- v La création d'un segment est assez simple. Lorsque vous êtes sur l'interface utilisateur de Matomo, cliquez sur le bouton qui s'intitule **TOUTES LES VISITES** situé à droite du calendrier.
- v Cliquez sur **AJOUTER UN NOUVEAU SEGMENT**.
- $\rightarrow$  Donnez-lui un nom clair, court et explicite.
- Choisir la ou les dimensions que vous souhaitez associer.
- v Complétez le champ de correspondance (**Est égal à**, **contient**...) ainsi que la valeur associée à cette dimension.
- v Ensuite, nous vous recommandons de cliquer sur le bouton **TEST**. Cela permet notamment de tester si votre segment est correct. Si tel est le cas, le rapport journal des visites s'ouvrira et vous affichera un échantillon correspondant aux critères que vous avez indiqués. Si les résultats sont satisfaisants, vous pouvez alors cliquer sur **SAUVEGARDER & APPLIQUER**.

Le segment va alors être mis en application sur l'ensemble des données que vous allez consulter dans Matomo.

Vous pouvez à tout moment cliquer à nouveau sur le bouton des segments pour venir sélectionner le segment précédent, **TOUTES LES VISITES**, afin de pouvoir retrouver l'état par défaut.

Dans la capture d'écran présentée ici nous avons créé un segment entreprise qui prend en compte tous les visiteurs qui au cours de leur visite ont consulté au moins une fois les pages contenant un répertoire /entreprises/.

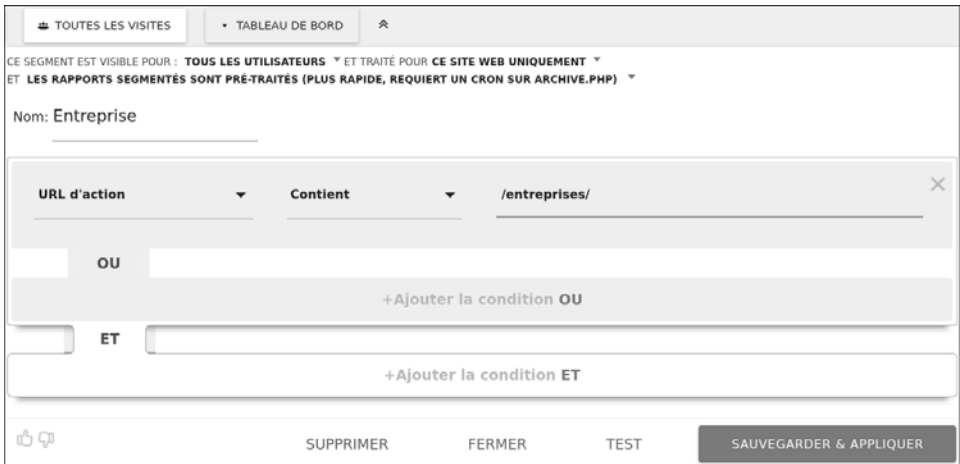

### **2. Comment bien définir ses segments ?**

Il y a assez peu de critères pour définir un segment, donc mieux vaut ne pas se tromper. Commencez par leur donner un nom explicite. Un nom explicite signifie qu'en lisant le nom du segment, un utilisateur lambda devra être en mesure de comprendre comment est défini le segment sans même voir son contenu.

Si vous êtes amené à gérer de nombreux segments, nous vous recommandons de définir une nomenclature ; par exemple, démarrer par 00 – NomDuSegment vous permettra de facilement ordonner l'ensemble de ces derniers. Nous vous invitons pour cela à bien relire le chapitre Définir et mettre en place en plan de marquage.

### **3. Les segments : simples à créer mais coûteux en ressources**

Même si la définition d'un segment est élémentaire et facile à mettre en place, il s'agit techniquement d'une fonctionnalité très gourmande en termes de ressources.

Prenons l'exemple suivant : vous avez face à vous 100 individus, maintenant essayez de visualiser et de regrouper uniquement les individus qui ont des moustaches… pas si simple, hein? Eh bien c'est pareil pour un ordinateur : traiter un volume important de données demande de la ressource. C'est la raison pour laquelle, lorsque vous créez un segment pour la première fois, Matomo met du temps à afficher le résultat. Cela peut prendre plus ou moins de temps en fonction de ce que l'administrateur système a défini comme temps d'archivage.

### **4. Comment comparer les segments entre eux ?**

L'une des grandes forces des solutions en web analytics, c'est la possibilité de pouvoir comparer plusieurs audiences. Typiquement, reprenons notre exemple du segment **Entreprises** que nous souhaitons comparer à un segment de type **Secteur public** afin d'identifier laquelle de ces deux audiences réalise le plus de conversions sur le site.

Pour comparer deux audiences ou plus, jusqu'à cinq en réalité, cochez l'icône **Comparer ce** 

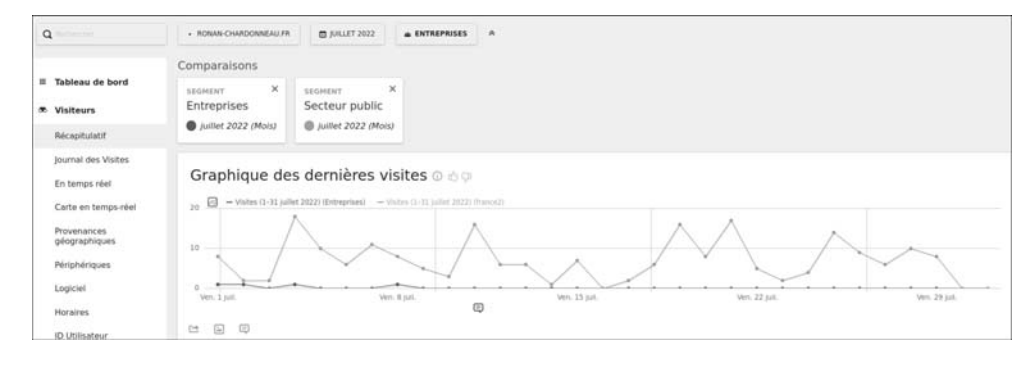

# **segment avec le segment et la période sélectionnés** .

# 256 Matomo - L'outil de web analytics libre et éthique  **. . . . . . . . . . . . . . . . . . . . . . . . . . . . . . . . . . . . . . . . . . . . . . . . . . . . . . . . . . . . . . . . . . . . . . . . .**

### **5. L'API relative aux segments**

Comme nous l'avons vu précédemment, l'utilisation des segments n'est pas anodine au niveau du calcul côté serveur. Ainsi, il peut être intéressant d'automatiser l'utilisation des segments et de les créer en amont du projet afin d'éviter d'avoir la désagréable surprise de ne pas avoir les résultats de suite.

L'idée de l'API est donc de reconstituer les segments sur la base de requêtes HTTP. Voyons comment procéder.

- v Tout d'abord, sélectionnez au moins une dimension parmi la liste proposée sur https://developer.matomo.org/api-reference/reporting-api-segmentation, par exemple : browserName, browserCode, browserEngine, browserVersion…
- v Associez à cette dimension un type de correspondance selon la nomenclature suivante :
	- $== :$ est égal,
	- != : n'est pas égal,
	- <= : est inférieur ou égal,
	- < : est strictement inférieur à,
	- >= : est supérieur ou égal à,
	- > : est strictement supérieur à,
	- $= \omega$ : contient.
	- !@ : ne contient pas,
	- $= \wedge$ : commence par,
	- $-$  =\$ : termine par.

Associez-y ensuite une valeur, qui devra être encodée.

Nous verrons comment prendre en main les API de Matomo dans le chapitre Créer ses propres plug-ins.

## **C. Visualiser les statistiques avec les tableaux de bord**

Les tableaux de bord regroupent les différents rapports disponibles dans Matomo.

Vous pouvez également utiliser cette fonctionnalité comme un raccourci vers votre rapport favori.

Pour bien exploiter les tableaux de bord, il vous faudra les personnaliser en choisissant des gadgets pertinents. Nous recommandons ici fortement l'acquisition du plug-in premium custom reports qui permet notamment de pouvoir personnaliser le contenu des gadgets ainsi que leurs titres et d'utiliser des segments. Dans l'exemple ci-dessous, nous avons réalisé un tableau de bord, se focalisant sur l'impact des campagnes publicitaires.

Ainsi, nous avons créé un segment qui ne prend en considération que le trafic provenant des campagnes. Nous avons également ajouté des gadgets relatifs aux heures de connexions, aux nombres de formulaires envoyés ainsi qu'au nombre de visites de chaque campagne.

v Pour créer un tableau de bord, cliquez sur le bouton **TABLEAU DE BORD** puis sur l'option **Créer un nouveau tableau de bord**.

La configuration des tableaux de bord est assez simple à prendre en main.

- v Cliquez sur le bouton **TABLEAU DE BORD** puis sur les différents rapports que vous souhaitez ajouter à ce dernier ; notez que ces rapports portent le nom de widget pour indiquer qu'il s'agit de résumés de rapports.
- v Pour changer la mise en page de chacun de vos tableaux de bord, sélectionnez les options disponibles à la fin du menu déroulant, dans la catégorie **Gérer le tableau de bord**.

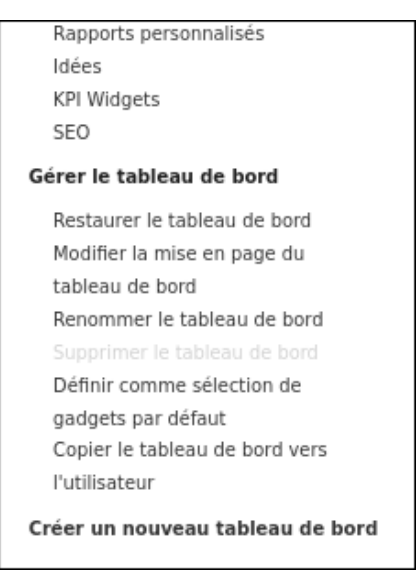

À ce jour, il n'est pas encore possible d'exporter le tableau de bord, mais vous pouvez en revanche le "widgetiser" en accédant à l'espace d'administration et ainsi fournir un lien direct à vos utilisateurs pour qu'ils puissent le visualiser (voir la section Configurer en détail Matomo dans l'espace d'administration du chapitre Visite guidée de Matomo).

Par défaut, les widgets proposés ne vous permettent pas d'aller très loin dans la personnalisation du tableau de bord ; cependant, avec l'utilisation de segments, du plug-in **premium custom reports** et des dimensions personnalisées, vous devriez pouvoir répondre à la plupart de vos besoins.

À noter que vous pouvez également automatiser la création des tableaux de bord via l'API et que vous pouvez créer autant de tableaux de bord que vous le désirez.

Chose importante à savoir, il n'est pas possible de supprimer le tableau de bord par défaut. Vous pouvez par ailleurs copier la configuration d'un tableau de bord vers un autre utilisateur.

### **D. Quantifier le comportement des visiteurs grâce aux événements**

Tout comme pour de nombreux autres concepts de Matomo, il peut exister plusieurs définitions de ce qu'est un événement en fonction de la personne à qui vous vous adressez.

Personnellement, nous qualifierions les **événements** comme des interactions non mesurées par défaut par Matomo. Il s'agit d'un comportement des visiteurs qui n'est ni une page vue, ni une recherche interne, ni un clic sur un sortant, ni un téléchargement, ni un rechargement de page… c'est quasiment tout le reste des interactions utilisateurs.

Ils peuvent être utilisés pour mesurer des scrolls de page ou pour mesurer un clic qui ne déclenche pas de nouvelles pages, par exemple un clic permettant d'afficher une pop-up.

Un événement se définit par quatre valeurs :

- une catégorie;
- une action;
- un nom;
- une valeur.

Que doit-on mettre dans cette catégorie ? action ? nom ? valeur ?

En réalité, tout dépend de votre situation : si vous êtes le seul à gérer votre site, ce que vous y mettez n'a pas vraiment d'importance, mais si vous travaillez avec d'autres personnes, vous aurez probablement envie de maintenir un certain niveau de qualité pour "faire les choses correctement".

Vous pouvez considérer ces informations comme des cases de rangement ou des intitulés de colonnes dans un tableur. En d'autres termes, si vous utilisez des termes clairs et précis, vous éviterez toute confusion ou malentendu.

Entrons donc dans le détail. En général, dans catégorie, vous trouverez l'information la plus générique, par exemple : engagement, interaction pour signifier que c'est l'utilisateur qui est à l'origine de l'événement.

L'action correspond à quelque chose qui décrit l'action que l'utilisateur a entrepris : scroll, clic, temps passé.

Pour le nom, pour être précis, ce peut être le nom de l'interaction.

La valeur est une donnée nécessaire dans les scénarios pour lesquels l'événement a une valeur chiffrée, par exemple la rémunération d'un clic, la durée d'une vidéo.

À noter qu'aujourd'hui, un événement dans Matomo est forcément une interaction et donc va influencer le calcul du taux de rebond.

v Pour créer un événement, le plus simple est d'utiliser le gestionnaire de balises. Voici un exemple d'événement qui sera déclenché lors d'un scroll à 90 % d'une page :

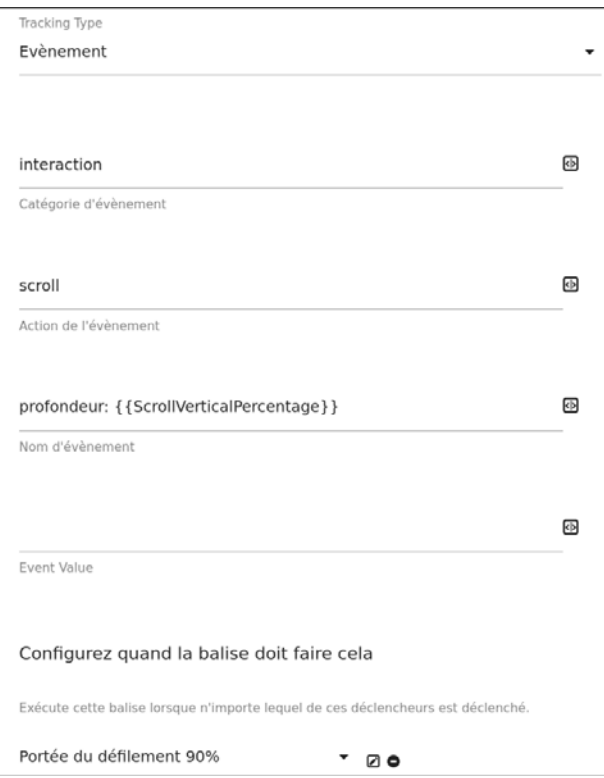

Sans le gestionnaire de balises, il faudrait ajouter un code similaire à :

```
_paq.push(['trackEvent', 'interaction', 'scroll', 'profondeur > 90%']);
```
directement dans le code du site.

# **E. Analyser la performance grâce aux objectifs**

Par défaut, Matomo ne connaît ni votre site ni vos objectifs. Il ne connaît pas vos attentes. La fonctionnalité des objectifs permet de définir les interactions que vous attendez de la part de des visiteurs de votre site.

Pour ce faire, vous devez disposer de droits en écriture.

v Accédez au **Tableau de bord** puis dans le volet de gauche, cliquez sur la catégorie **Objectifs - Gérer les objectifs**.

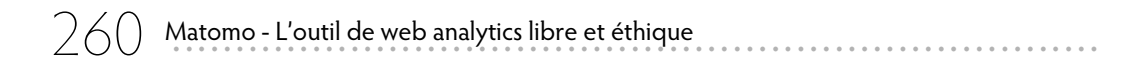

- v Pour ajouter votre premier objectif, cliquez sur le bouton **AJOUTEZ UN NOUVEL OBJECTIF**.
- v Nommez votre objectif. Comme la plupart des fonctionnalités de Matomo, il est fortement conseillé de donner un nom explicite à celui-ci tout en restant concis (sinon vous aurez des problèmes d'affichage dans vos tableaux).
- v Dans la zone **L'objectif est déclenché**, paramétrez quand l'objectif est réalisé. Vous avez deux possibilités : soit de façon conditionnelle (**quand les visiteurs**), soit de façon manuelle (**manuellement**).

Le mode conditionnel signifie que vous allez définir une condition pour que l'objectif soit réalisé ; par exemple, si le visiteur rencontre telle page, alors un objectif sera réalisé.

v Pour définir l'objectif de façon conditionnelle, choisissez l'option **quand les visiteurs** puis choisissez une option et définissez la condition :

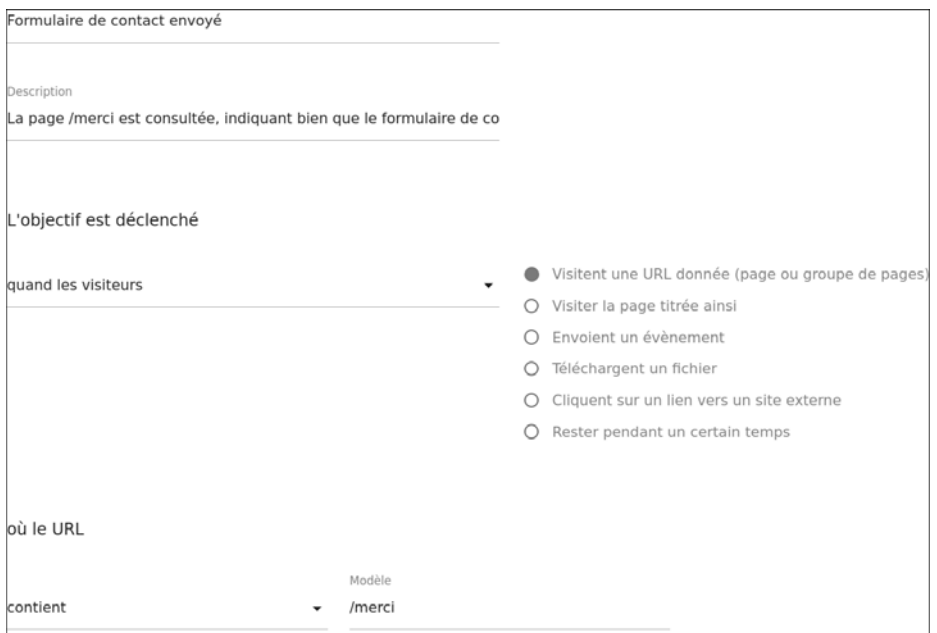

Dans cet exemple nous avons pris un formulaire de contact dont la page de confirmation de l'envoi contient l'URL suivante: **/merci**.

v Pour définir l'objectif en mode manuel, sélectionnez **manuellement** ; vous devez ensuite **ajouter une ligne de code sur les pages de votre site** : et si le code est exécuté, alors un objectif sera réalisé.